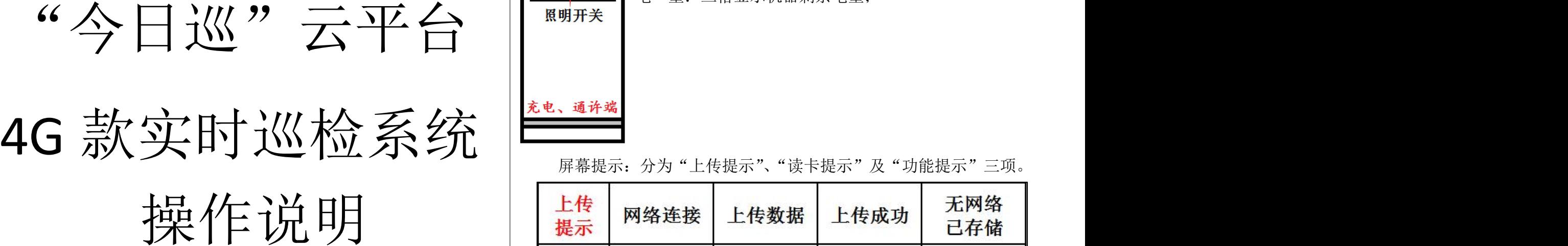

实时巡检器介绍:前端为读卡、照明处,中间是提示屏幕 及照明开关,底部是磁吸充电、通讯接口。

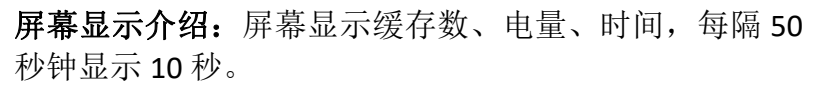

时 间:显示当前时间;

缓存数:显示记录机器内是否有缓存数据,"0"表示机器 内没有缓存数据。

电 量:三格显示机器剩余电量;

巡检器介绍

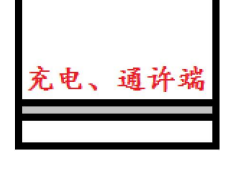

读卡、照明端

电。

 $\overline{\mathbf{0}}$   $\overline{\mathbf{0}}$  $12:21$ 

缓存数

屏幕提示: 分为"上传提示"、"读卡提示"及"功能提示"三项。

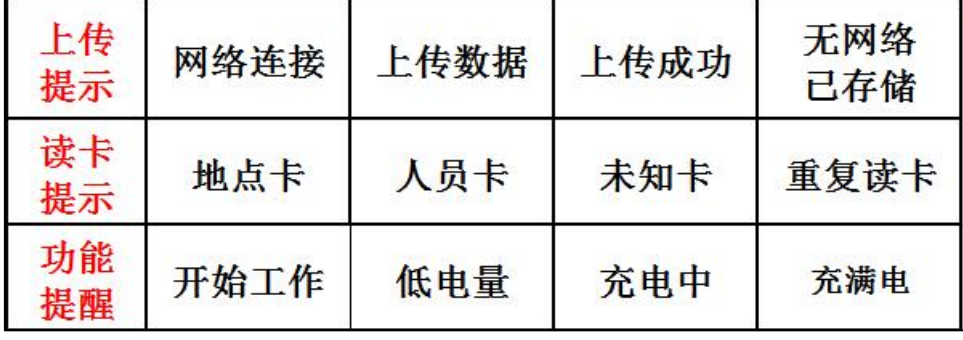

### **解释: Production of the Community of the Community of the Community of the Community of the Community**

1、显示"上传失败"提示后,机器屏幕缓存数据自动添加,机器如有缓 存可以连接充电,会自动上传缓存数据,直至上传完毕;

2、"未知卡"表示机器没有获取相对应 ID 号信息;

3、巡检器 12 小时以上没有链接网络,第一次上传数据会出现上传失败 情况发生;

### "今日巡"设置说明

登录"今日巡"平台 <http://jinrixun.cn。>查看公司名称及巡检器数量是否正确。

### 1、操作前请先核实公司名称是否正确,公司名称是唯一性不可以修改。

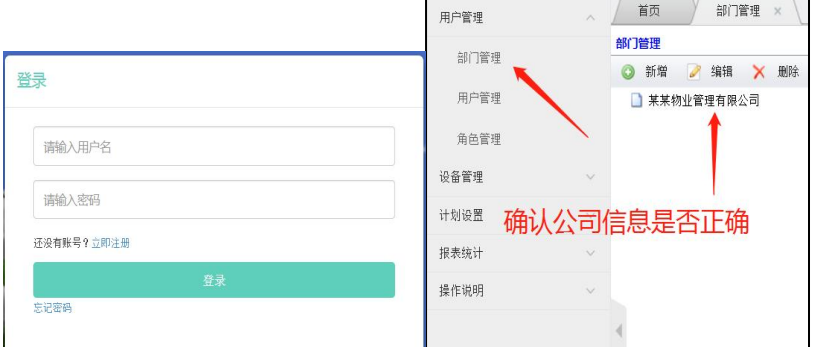

## **2**、系统注册账户为最高权限账户,不可修改或删除。因注册账户修改或 删除造成的问题,不在服务范围,并无法找回与账户关联信息等。

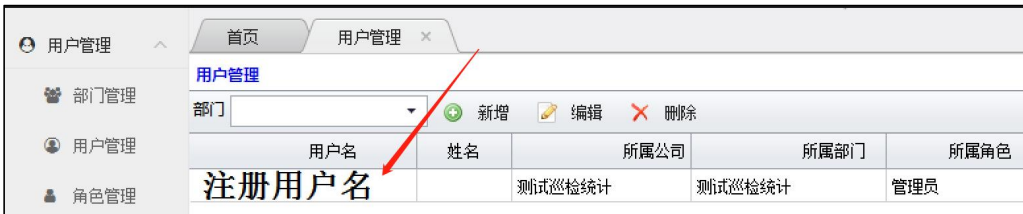

### 3、查看巡检器信息是否正确,可以修改"巡检器"名称。修改按照步骤操作。 | | 不正确的数据。 | 点击中间选项

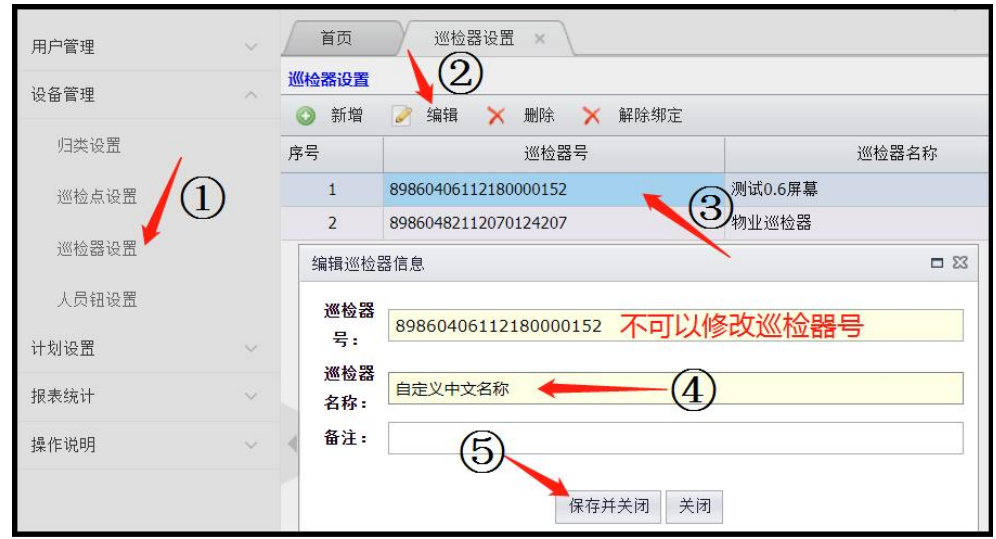

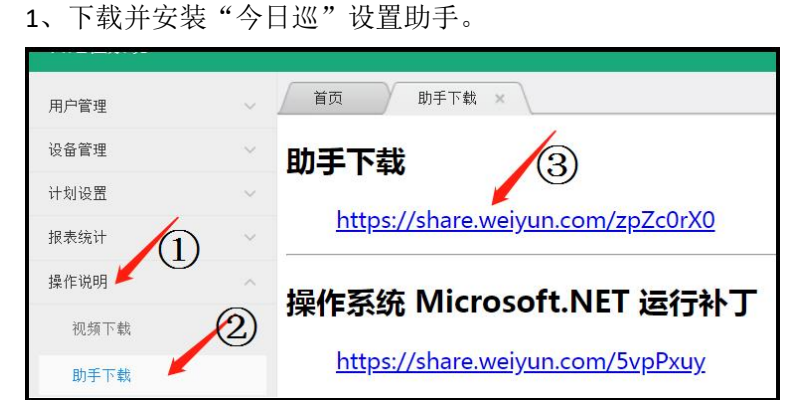

### 备注:谷歌浏览器缺少必要连接控件,**UC** 浏览器会出现屏蔽操作对话框,如选择 不允许弹出后,会造成平台很多功能无法使用,建议使用 **360** 浏览器操作。

2、运行助手时如出现"Microsoft.NET Framework"提示有中文或英文两种形式,点 击中间"continue"或"继续"助手可以正常使用。如不能正常使用为 Windows 操 作系统缺少.NET。在"助手下载"界面下载安装"Microsoft,NET"补丁及可。

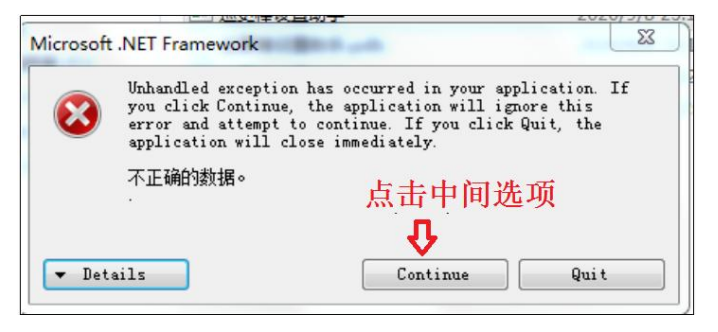

3、巡检点及人员卡标注编号,按照顺序依次排序。

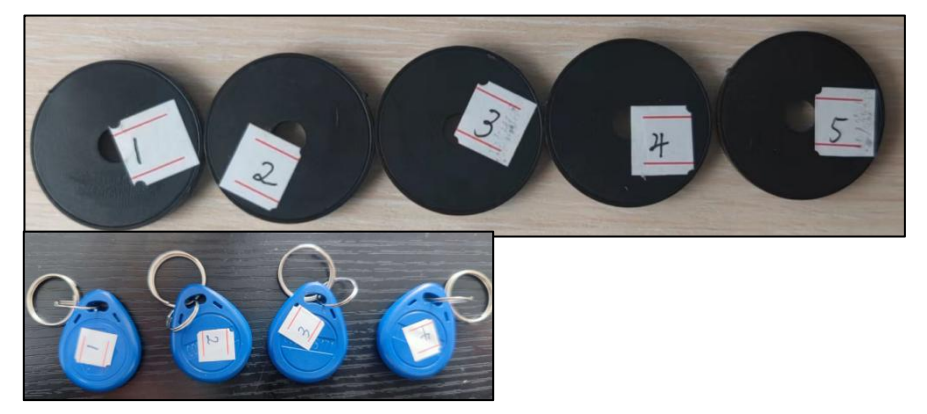

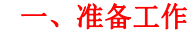

#### 二、新建用户

开始设置巡检系统第一步建立新操作用户,这样以后不在使用注册操作,防止误操 作造成注册账户出现错误。步骤: 1、新建角色: 2、新建用户。

**1**、新建角色:需要创建:管理员权限及查看权限两个角色,"管理员权限"在菜单 内全选打对钩保存即可; "杳看权限"只选择"报表统计"保存即可。

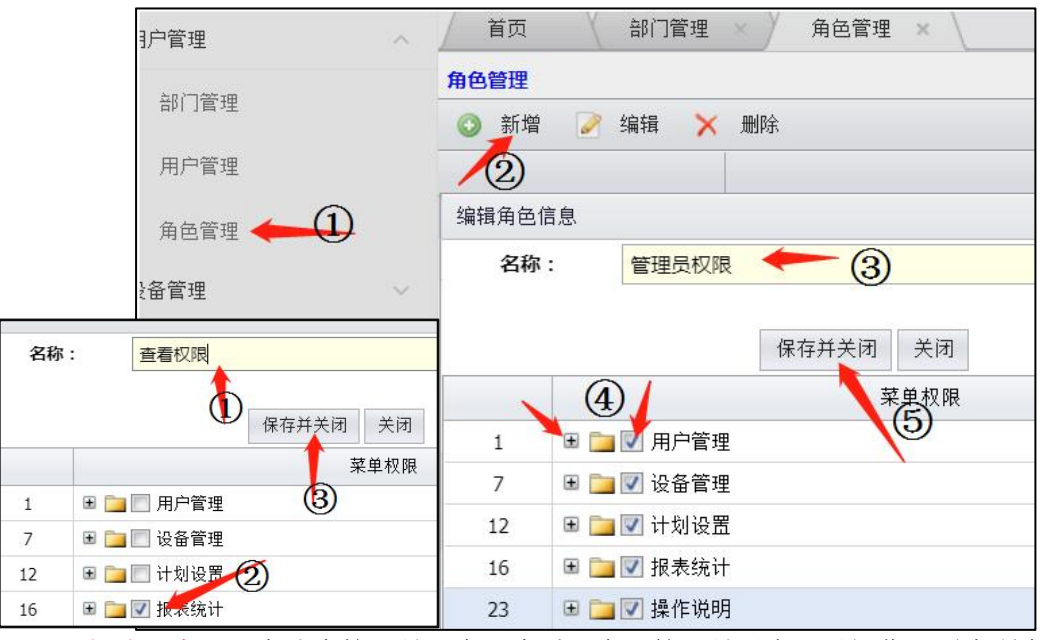

### 2、新建用户: 用户分为管理员用户及查看用户, 管理员用户可以操作网页内所有 | | | <sub>该取时间</sub> 2022.11.20 19:59:4 | <sub>图</sub> 日 功能, 查看用户只可以查看"报表统计"。

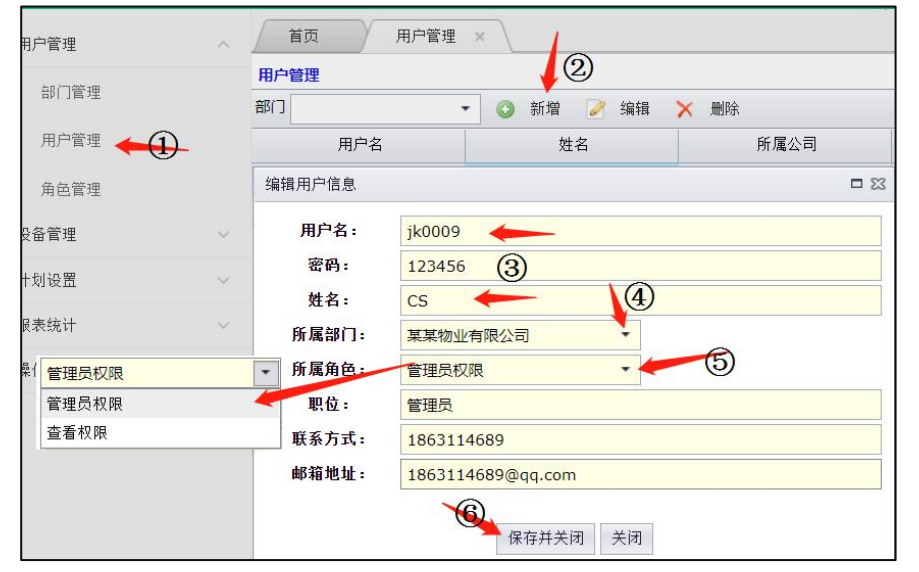

### 三、巡检点录入

①、助手登录新建用户名,巡检器与助手软件连接;

②、点击"录入模式"巡检器的电量图标变为"回"字图标,表示巡检 器为录入模式,然后巡检器断开与软件的链接,按照巡检点编号顺序一 次采集,全部采集完毕后再与软件链接。

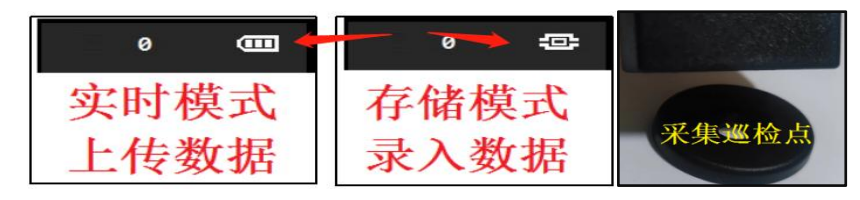

③、巡检器与助手软件链接,选择"巡检点录入"对话框; ④、点击"读取卡号"并核对下载的巡检点信息数量是否正确; ⑥、然后点击"上传巡更点信息"等待提示即可。

## 备注: 提示框内显示巡检点已经人员两个上传提示, 第一个条"巡更点 上传"成功: 第二条是"人员上传"因没有人员信息因此显示失败。

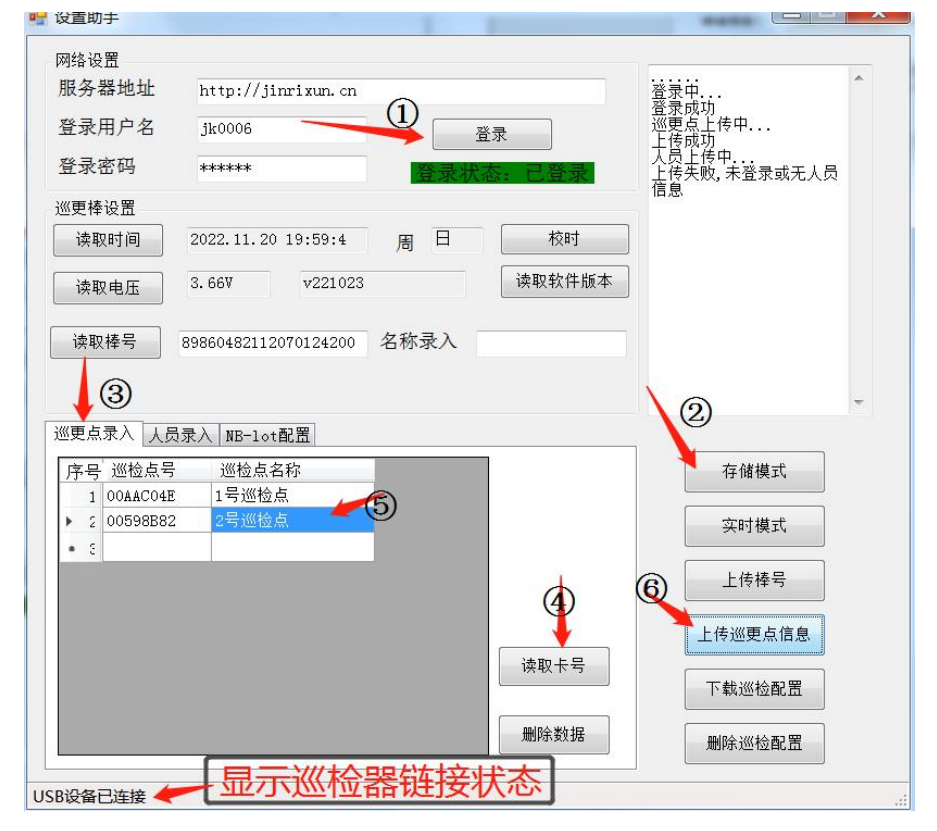

### 四、人员卡录入: 备注:人员卡可以不录入,不录入不影响巡检系统正常使用。

巡检器存储刚刚采集的巡检点信息,需要采用模式切换方式清除,在采 集人员卡。

1 、巡检器与软件链接,点击"①存储模式"待巡检器电池表示更改后, 再点击"②存储模式"巡检器存储巡检点信息就被清空了;

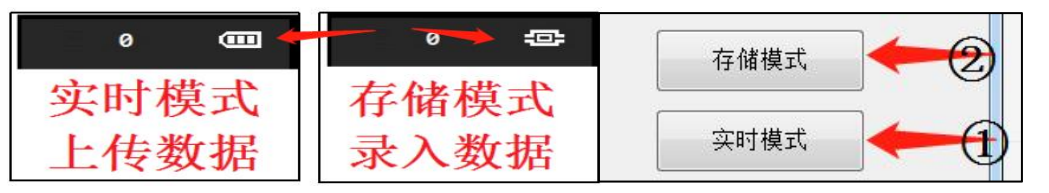

2 、巡检点断开与软件链接,采集人员卡,在采集完毕后与软件链接, 选择"人员录入"点击读取卡号点击"上传巡更点信息"即可。

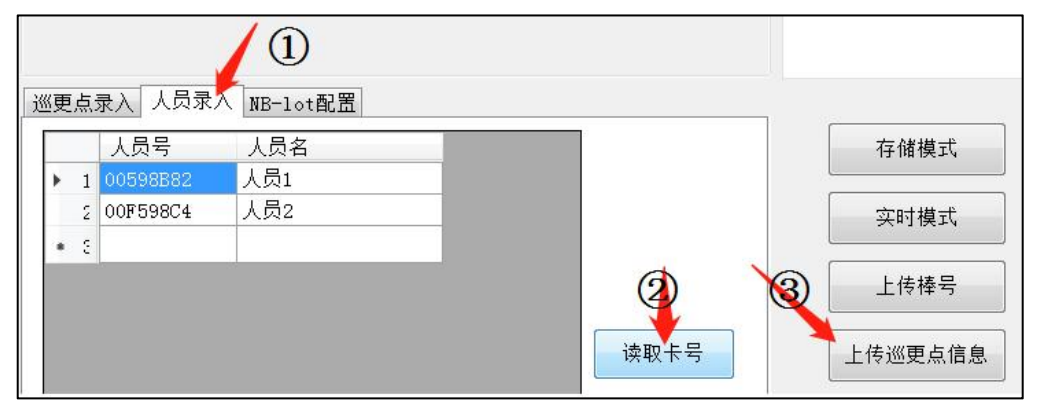

# **备注:**

①:存储模式:只能用于巡检点及人员卡的录入,日常巡检必须 # # # # # # # # # # # # # # 4 # . [ 6 使用"实时模式"。

②:巡检点、人员卡录入完毕后,必须将巡检器的模式改为"实 时模式"这样才可以正常使用。

### 五、修改名称

修改名称包括:巡检点、人员卡、巡检器三项,是方便您日后在巡检考 核查看。人员操作与巡检点步骤一直。

1、巡检点名称修改:按照图上标注修改对应地点名称,不可以修改编号。

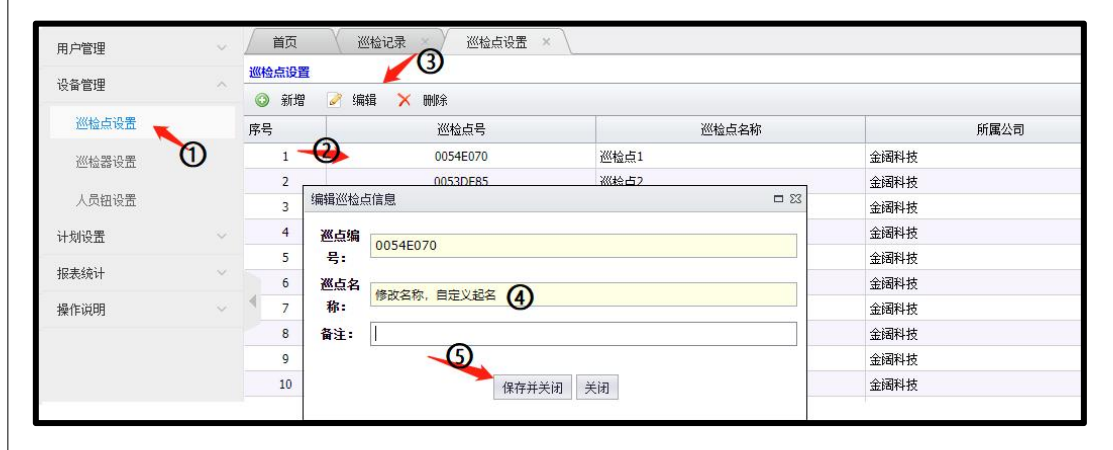

2、巡检器名称修改:按照图上标注修改对应棒号名称,不可以修改编号。

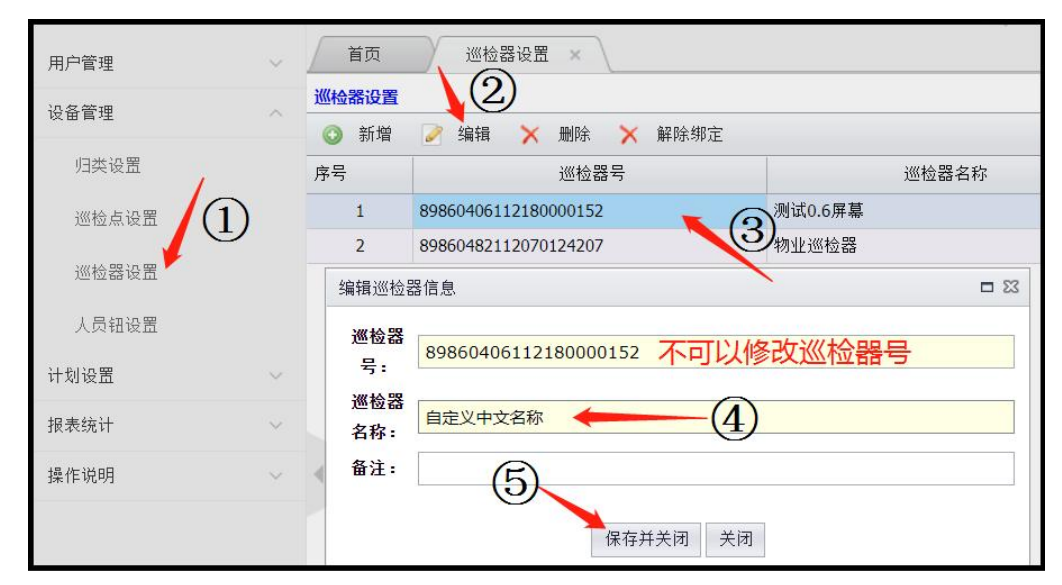

### 六、计划设置

计划设置:就按照一定规则设置巡检考核计划,步骤:① 线路设置;② 时间设置;③任务指派;

### **1**、线路设置:线路最好按照巡检区域划分,巡检点可以重复使用的。 按照标注顺序操作"①新增"→"②输入自定义名称"→"③选择需要 的巡检点"→"④保存并关闭"。设置完毕。

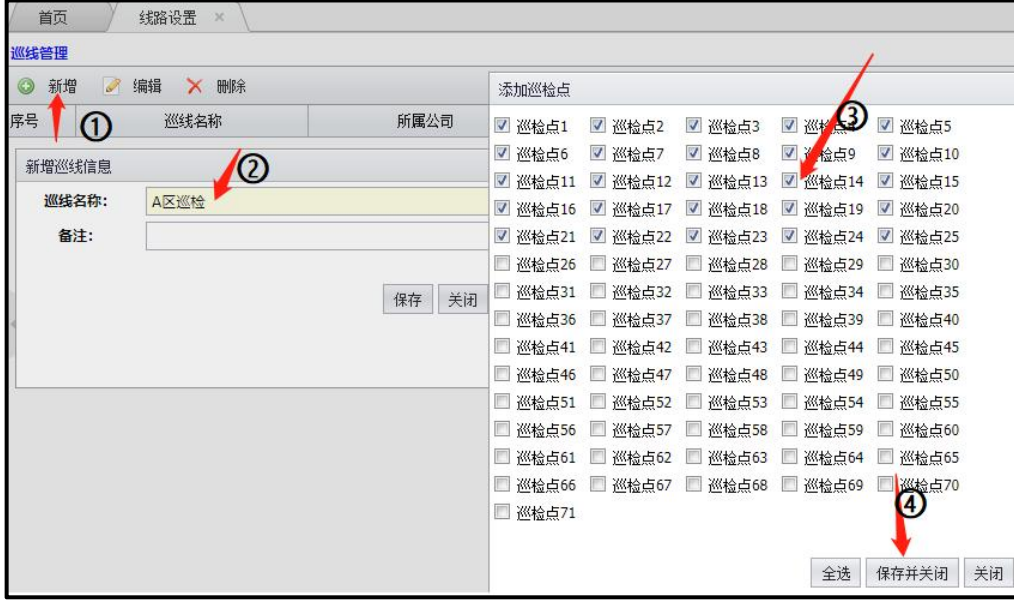

## 备注:线路设置完毕后点击"查看详情"对比是否选择正确

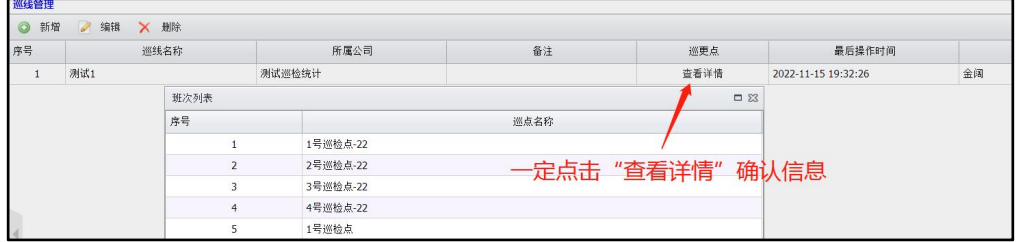

## **2**、计划时间:请按照图例标注步骤顺序操作。

新增:界面弹出设置对话框,在对话框内操作; 线路选择:每条线路只能设置一次时间规则; 周期选择:每周按照选择日期循环考核; 开始及结束时间:按照实际巡检班次设置,由早到晚的时间规则设置; 巡检时长:一个巡检班次的时间长度; 生成:点击生成后显示栏内弹出式设置的时间段; 关闭设置界面:点击"关闭"即完成时间设置了。

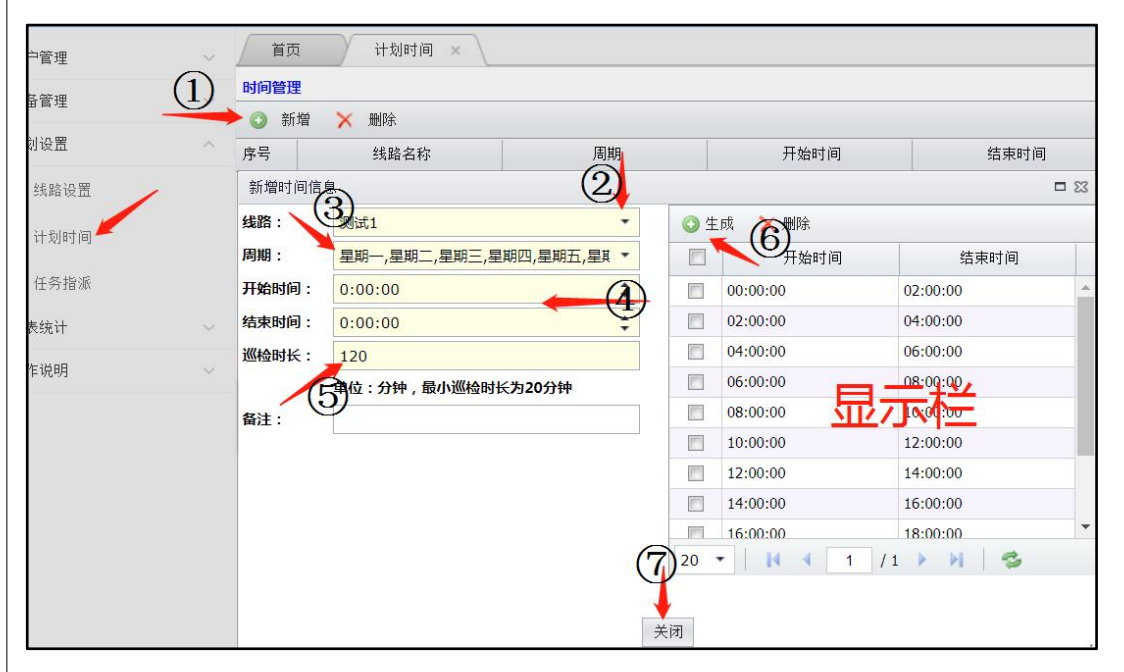

## 备注:设置完毕后点击"查看详情"核对设置时间段是否正确。

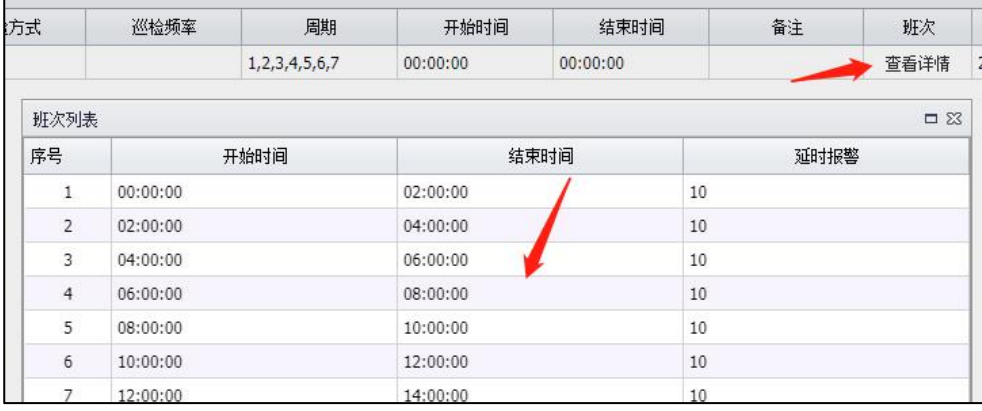

### **3**、任务指派:那条线路分配给那几部巡检器使用,被分配任务的巡检器 必须按照线路内巡检点以及巡检时间工作。

- ①、新增任务指派:在对话框操作设置;
- ②、线路名称:选择需要这是的线路出门

③、巡检器:选择需要设置的巡检器,如有人员卡可以选择人员卡; ④、指派:点击"指派"后完成网页端全部操作。需要使用"设置助手" 给巡检器下发任务配置信息。

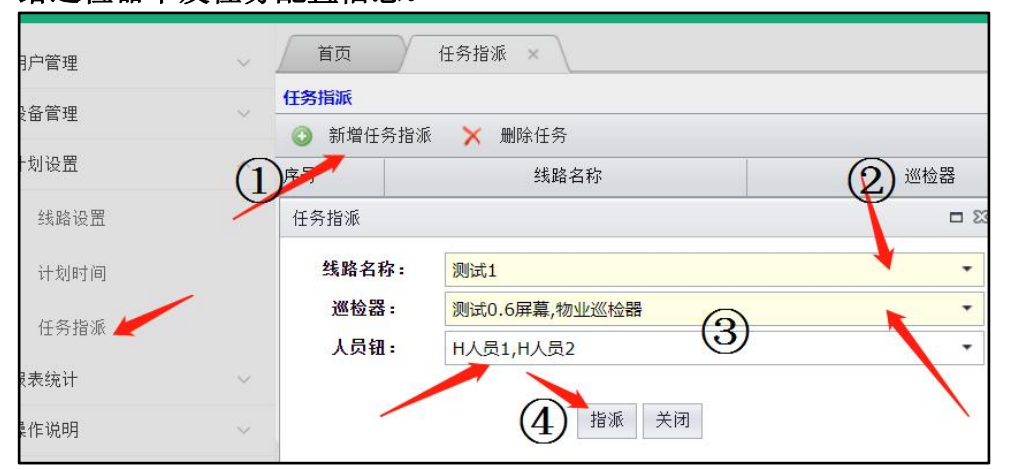

### 备注:任务指派是巡检器下拉栏显示或或没有需要设置的巡检器,在巡 检设置操作选中后点击"接触绑定"既可以显示的。

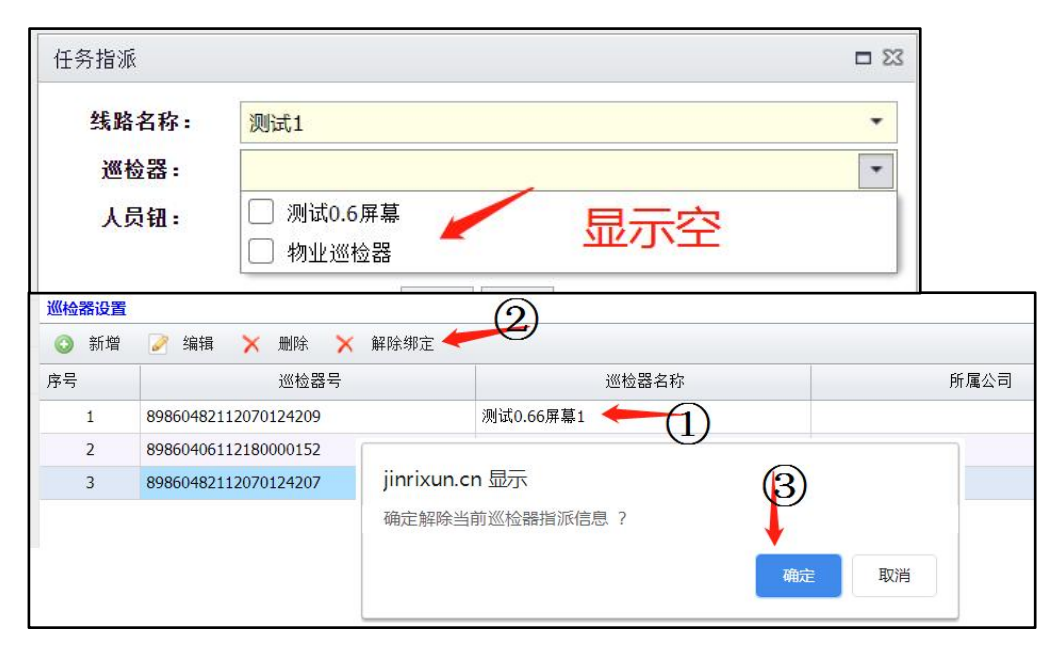

## 七、设备任务下发

任务指派设置完毕后,进入设置助手操作界面,

①、设置助手用户名登录,对话框显示绿色先"已登录";

②、点击"读取棒号":巡检器与助手链接状态,显示 20 位巡更棒号(棒 号就是自身移动数据卡卡号);

③、点击"下载巡检配置":对话框显示下载使用数据信息;

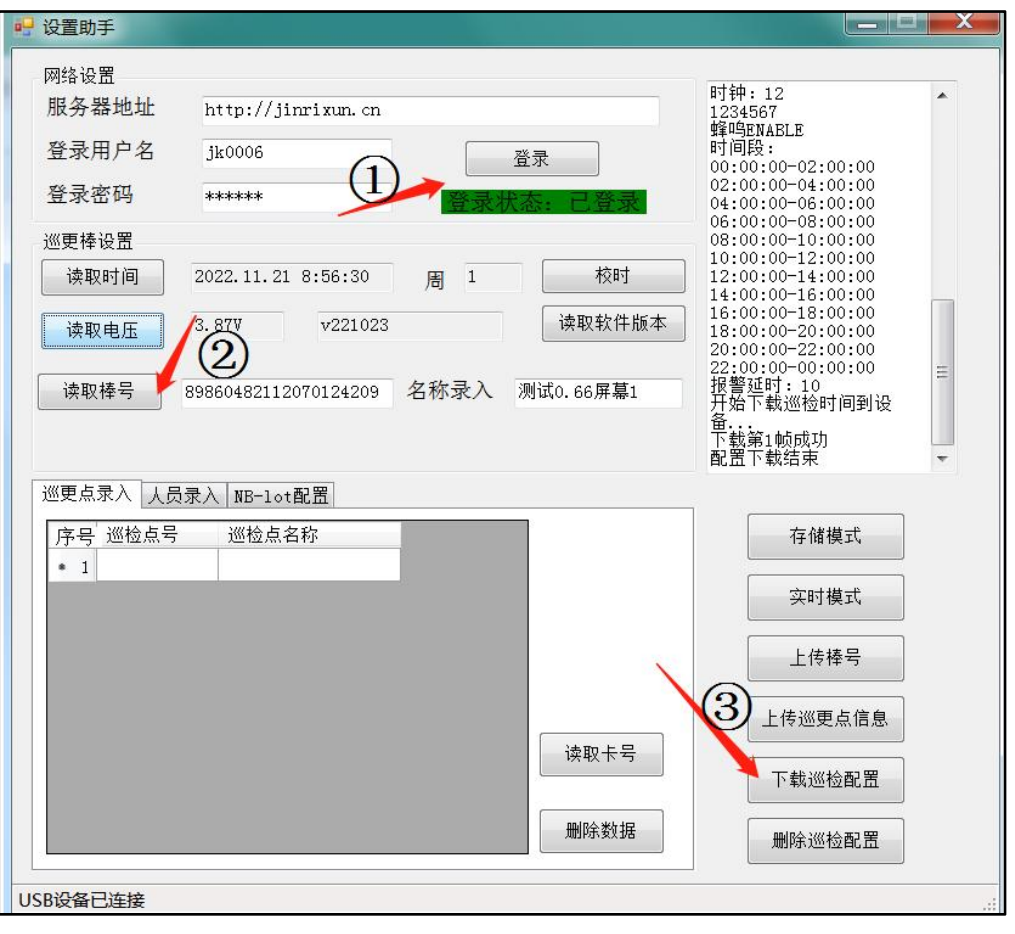

备注: 必须要等待对话框内提示"配置下载结束"后,巡检器 才可以与设置助手断开链接。